# <span id="page-0-0"></span>**SoundMAX** 控制台概述

若需要特定功能的詳細資訊,只需要按一下問題或標籤上的項目即可。

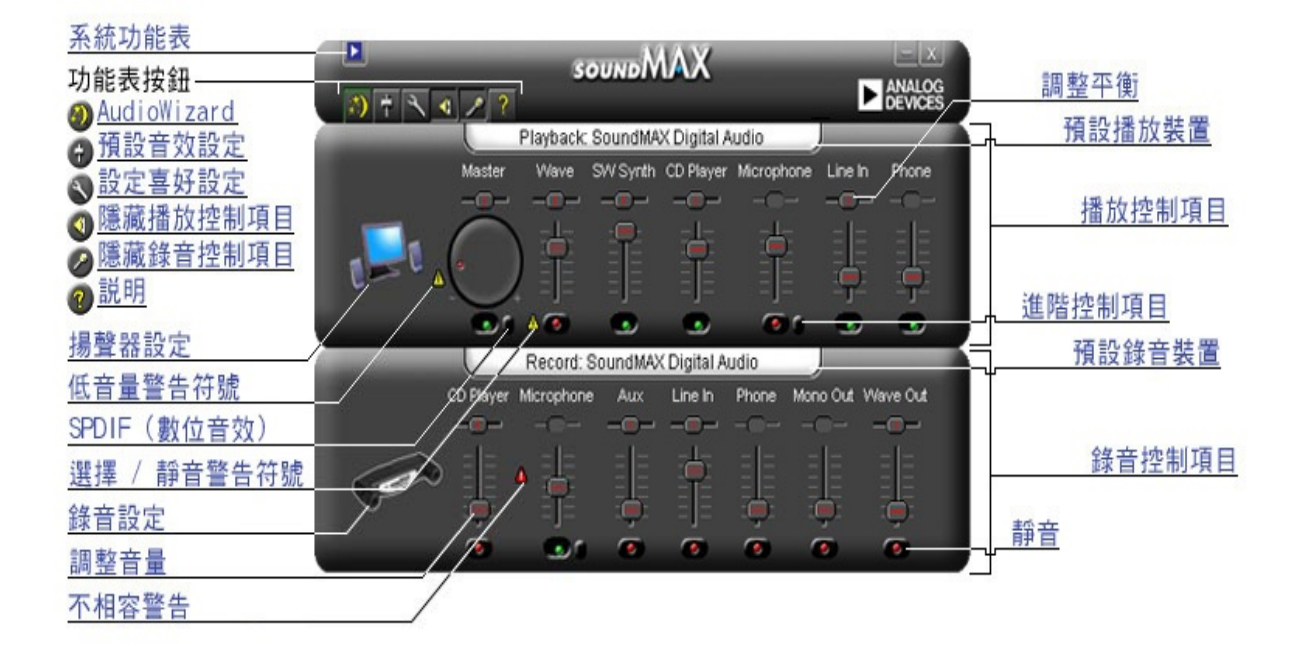

### 調整音量

上下拖曳 **[**[調整音量](#page-0-0)**]** 滑桿,可提高或降低音量。此外,如果選擇了控制項 目,您可以使用方向鍵進行小幅度的調整,或者以 Page Up 和 Page Down 鍵進行幅度較大的調整。

#### 調整平衡

平衡控制項目可讓您調整左右揚聲器之間的音效流暢。

向左或向右拖曳 **[**[調整平衡](#page-0-0)**]** 滑桿,可以改變左右揚聲器之間的平衡。此 外,如果選擇了控制項目,您可以使用方向鍵進行幅度較小的調整。

備註

只能夠在立體音響裝置上進行平衡調整。非立體聲裝置的平衡滑桿以灰色 (停用) 顯示。

調整音調

調整音調會改變音響裝置的低音與高音。

按一下 **[**[進階控制](#page-0-0)**]** 按鈕,上下調整滑桿可提高或降低低音與高音。

備註

並非所有裝置都可以使用這些控制項目。

請同時參閱[:設定進階控制](#page-5-0)

開啟 **/** 關閉聲音

按一下裝置控制上的 **[**[靜音](#page-0-0)**]** 按鈕,可開啟或關閉聲音。或者,您可以在 [主控台] 上按一下同樣的按鈕,開啟或關閉所有播放裝置的聲音。

<span id="page-5-0"></span>進階控制項目

在 [進階控制項目] 視窗中,您可以調整低音與高音。有些設備無法讓您調 整這些設定,在這種情況下,控制項目就會呈現灰色 (停用)。

依照您的音響裝置設定,[其他控制項目] 方塊可能包含其他的控制項目。

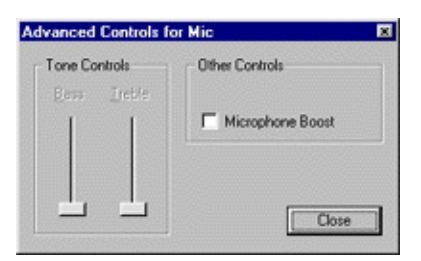

<span id="page-6-0"></span>預設音效設定

按一下 **[**[預設音效設定](#page-0-0)**]** 按鈕,以標準值設定您的音效控制。

# **SPDIF (**數位音效**)** 控制

如果您的系統支援 SPDIF (數位音效),則主音量控制下將有一個「進階控制」按鈕。 這個按鈕將顯示 SPDIF 控 制。

#### **AC3**

如果有接收 DVD 音效的數位接收器,請勾選此方塊。

#### **PCM**

如果想要讓所有的電腦聲音和音樂,例如 WAV 檔、MP3、CD 以及遊戲音效透過數位揚聲器播放,請勾選此方 塊。

### 從控制台存取多媒體內容

您可以從 Windows [多媒體內容] 變更預設的播放或錄音裝置。

可以利用兩種方法從 [SoundMAX 控制台] 存取 [多媒體內容]。

1- 分別[在預設播放裝置或預設錄音裝置的](#page-0-0)控制項目上,按兩下這兩個 標題。

2- 在 [SoundMAX 控制台] 上按滑鼠右鍵並按一下 **[**多媒體**]**。

備註

有些版本的 Windows 會顯示為「偏好」裝置,而不是「預設」裝置。

# <span id="page-9-0"></span>隱藏 **/** 顯示特定裝置的控制項目

您可以隱藏播放或錄音的所有控制項目。若要隱藏控制項目,只需要按一下適當按鈕,如 [概述] 中 的示範。

或者,若要選擇 [SoundMAX 控制台] 視窗所要顯示的裝置, 按一下 **[**喜好 設定**]** 按鈕。在 [一般] [索引標籤中,會列出您的音響裝置可以使用的錄音](#page-10-0) 與播放裝置清單。勾選您要在 [SoundMAX 控制台] 中顯示的控制項目方 塊。

如此會縮小 [SoundMAX 控制台]。

<span id="page-10-0"></span>一般索引標籤

#### 隱藏 **/** 顯示特定裝置的控制項目

若要選擇 [SoundMAX 控制台] 上顯示的裝置,請依下列指示設定:

按一下 [喜好設定] 按鈕,然後選擇 [一般] 索引標籤。 其中列出您音響裝置可使用的錄音與播放設 備清單。 勾選您要在 [SoundMAX 控制台] 中顯示的控制項目方塊。

如此會縮小 [SoundMAX 控制台]。

### 將 **[SoundMAX** 控制台**]** 放入 **[**任務欄**]**

將 [控制台] 圖示放在任務欄中可讓您直接存取 [控制台],而不需透過 [開始] 功能表。

按一下 [喜好設定] 按鈕,然後選擇 [一般] 索引標籤。 選擇 **[**在任務欄顯示 **SoundMAX]** 並按一下 **[**確定**]**。

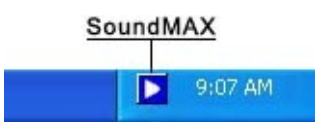

### 顯示工具說明

當游標移動到某個控制項目時,工具說明會顯示該控制項目的功能。

按一下 [喜好設定] 按鈕,然後選擇 [一般] 索引標籤。 選擇 **[**顯示工具說明**]** 並按一下 **[**確定**]**。

#### 顯示焦點方形

焦點方形為虛線圍成的方塊,內含目前選取的控制台項目,使控制項目更明顯。 可以使用滑鼠或 按下 Tab 鍵選擇控制台項目。

按一下 [喜好設定] 按鈕,然後選擇 [一般] 索引標籤。 選擇 **[**顯示焦點方形**]** 並按一下 **[**確定**]**。

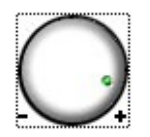

### 配色

這個控制項目可讓您選擇 [控制台] 的配色。 內含高對比選項。

按一下 [喜好設定] 按鈕,然後選擇 [一般] 索引標籤。 從選擇清單中選擇您要配色效果,然後按一 下 **[**確定**]**。

#### **SoundMAX AudioESP**

如果您的系統硬體支援 SoundMAX AudioESP,AudioESP 設定會顯示於 [一般] 索引標籤中。 [說 明] 的 AudioESP 一節中有詳細說明。

# 分離控制項目

分離控制項目可讓您在關閉 [SoundMAX 控制台] 視窗的狀態下,存取您要 的控制項目,如下所示。

按一下您想要分離的控制項目標題,然後拖曳至想要的位置。視窗最上方 便會一直顯示分離式控制項目。

如果您關閉電腦時仍將分離式控制項目留在畫面上,則下次開機會恢復分 離式控制項目。

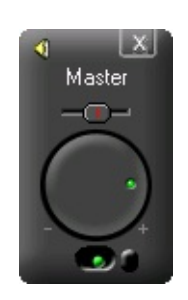

縮小控制台

1- 您可以隱藏 [錄音控制項目] 及 (或)[播放控制項目]。

2- [您可以選擇在視窗中顯示較少的裝置控制項目](#page-9-0) (請參閱<u>隱藏 / 顯示裝置</u> 控制項目)。

將所有平衡調整至中央

這項功能將所有裝置的平衡調整至中央,如此比分別調整每一個裝置的平 衡還要容易與快速。

在 [SoundMAX 控制台] 上按滑鼠右鍵,並按一下 **[**將所有平衡調整至中 央**]**。

重新整理控制台

如果 [控制台] 視窗已經變形,可重新整理以適當地重新顯示視窗。 在 [SoundMAX 控制台] 上按一下滑鼠右鍵,並按一下 **[**重新整理**]**。

### 關閉控制台及所有分離式控制項目

按一下 **[**[系統功能表](#page-0-0)**]** 按鈕,然後按一下 **[**關閉全部**]**。

#### 備註

這樣會將 [SoundMAX 控制台] 從此工作期間的任務欄中移除, 但是下次您 再啟動電腦時,工作列中還是會出現 [SoundMAX 控制台]。您也可以從 Windows 的 [開始] 功能表,重新啟動 [SoundMAX 控制台]。

## <span id="page-17-0"></span>什麼是 **AudioWizard**?

AudioWizard 可幫助您設定麥克風與揚聲器。

**SoundMAX** 控制台和任務欄圖示上顯示的警告符號是什麼意 思?

警告符號只有在播放或錄音裝置不正常運作時才會顯示。 如果 [SoundMAX 控制台] 上出現警告符號, 則任務欄也會顯示該符號, 以通知 您發生音效問題。

■ 任務欄圖示沒有警告符號。

■ 任務欄圖示沒有警告符號。

■ 任務欄圖示有與裝置不相容的警告符號。

#### 黃色警告

[黃色警告符號有兩種:](#page-0-0) 低音量警告與靜音 / 選擇警告 (請參閱 **SoundMAX** 控制台概述)。

低音量警告符號表示音量設定過低,裝置無法正常運作,且會出現在下列 錄音控制項目中: [麥克風] 及 [輸入],以及播放控制項目的 [主控台]、[聲 波] 及 [麥克風]。

靜音 / 選擇警告符號表示,裝置設為靜音或是未選取裝置。上述列出的裝 置中 (播放的麥克風除外) 皆會出現。

備註: 若要移除黃色警告符號,只需要在警告符號或 **[**[預設音效設定](#page-6-0)**]** 按鈕 上按一下即可。

紅色警告

紅色警告符號表示電腦插座中插入不相容的裝置。

下列兩種情況會造成這個狀況:

- 1. 裝置與插座不相容。
- 2. 裝置與揚聲器設定不相容。

若要改正這個情況,您需要將裝置插入相容的插座中,或依照插入的裝置調整揚聲器設定。

備註: 如果您想要移除警告符號,只需要按一下警告符號即可。

為什麼我的 **SoundMAX** 控制台看起來與說明檔中的圖片不一 樣?

請參閱 **[SoundMAX](#page-0-0)** 控制台概述

雖然 [SoundMAX 控制台] 的外觀大致都相同,但許多細節例如可用的裝 置、選擇與靜音,以及是否可以使用音量指示或與進階控制,都必須視您 電腦中音效裝置的類型而定。

# 如何解除安裝 **SoundMAX** 控制台?

按一下 Windows **[**開始**]** 按鈕並開啟 Windows **[**控制台**]**。

開啟 **[**新增或移除程式**]** 應用程式,選擇 **[SoundMAX]**,按一下 **[**變更 **/** 移除**]** 按鈕。在第一個對話 方塊中選擇 **[**移除全部**]** 選項。

備註

如此也會移除 SoundMAX 音效驅動程式。

如何設定麥克風?

使用 [SoundMAX 控制台] 所附的 **[AudioWizard](#page-17-0)** 設定麥克風。